## **Видео-демонстратор DC166**

## **Руководство пользователя**

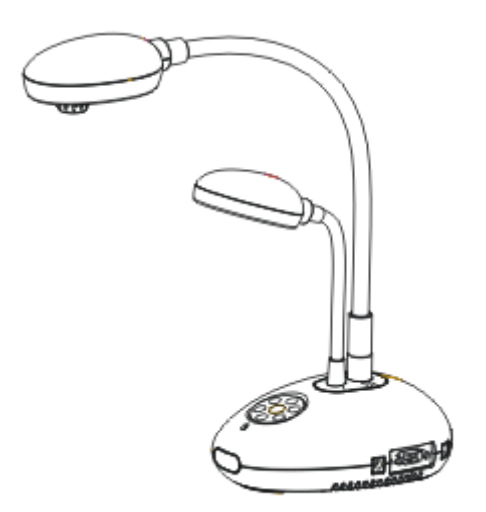

## **[Важно]**

**Для загрузки последних версий краткого руководства, многоязычных руководств, программ и драйверов посетите веб-сайт Lumens: http://www.lumens.com.tw/goto.htm**

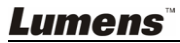

Русский - 0

# **Содержание**

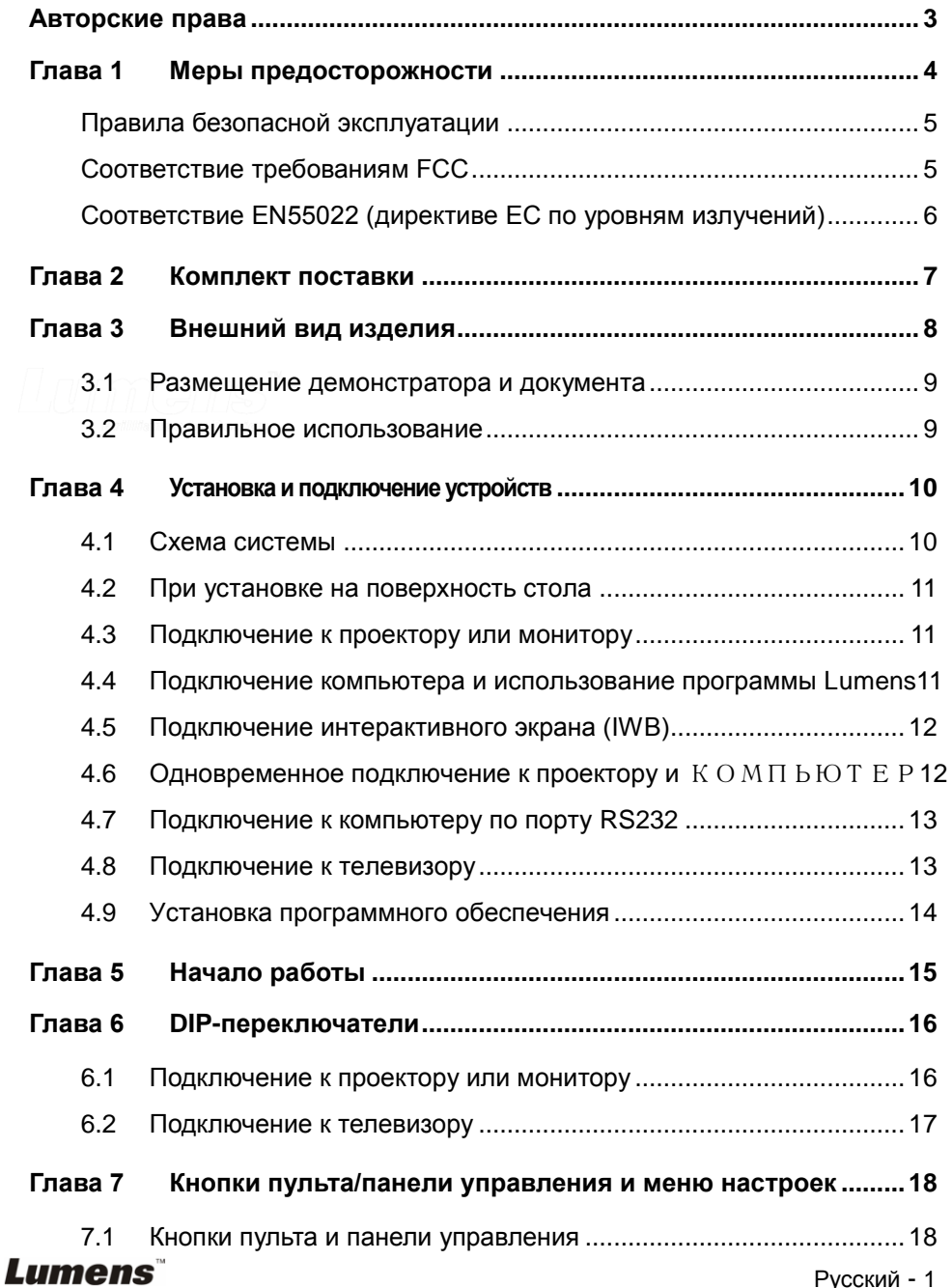

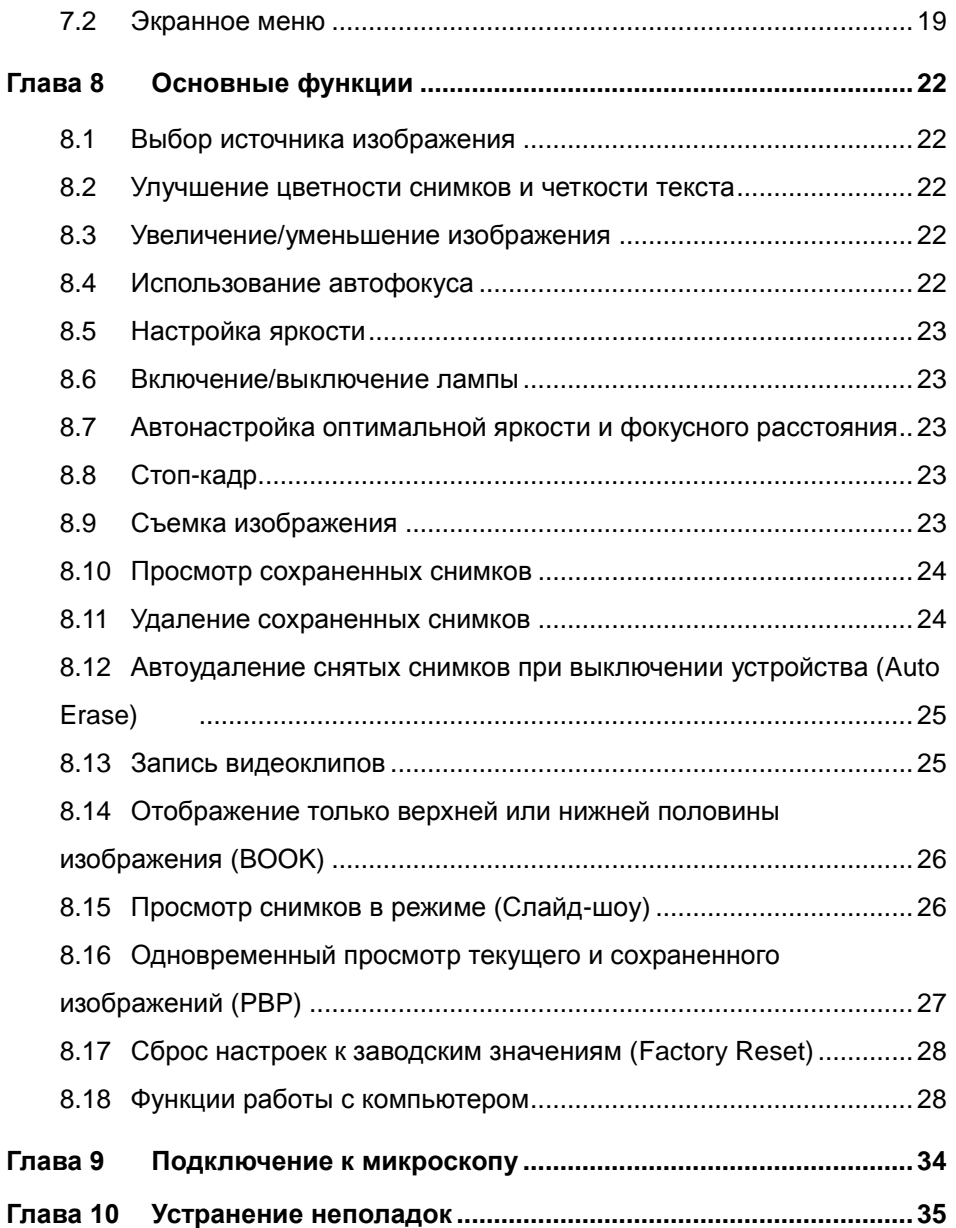

## <span id="page-3-0"></span>**Авторские права**

Авторское право © Lumens Digital Optics Inc. Все права защищены.

Lumens – регистрируемый товарный знак компании Lumens Digital Optics Inc.

Запрещается копировать, воспроизводить или передавать этот файл без разрешения компании Lumens Digital Optics Inc. (пользователю разрешается только создать резервную копию этого файла после приобретения данного изделия).

В целях непрерывного совершенствования изделия компания Lumens Digital Optics Inc. сохраняет за собой право изменять параметры изделия без предварительного уведомления. Информация в этом файле может быть изменена без предварительного уведомления.

Упоминание в данном руководстве названий других компаний и изделий приводится только для более полного объяснения и описания работы данного изделия и не нарушает чьих-либо прав на интеллектуальную собственность.

Отказ от ответственности: компания Lumens Digital Optics Inc. не несет ответственности за технические и редакторские ошибки, а также за намеренные или любые другие убытки, возникающие в связи с предоставлением этого файла и использованием или работой данного изделия.

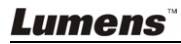

## <span id="page-4-0"></span>**Глава 1 Меры предосторожности**

При установке и использовании визуального презентера соблюдайте следующие меры предосторожности:

- 1. Не устанавливайте демонстратор в наклонном положении.
- 2. Не устанавливайте демонстратор на неустойчивых тележках, подставках или столах.
- 3. Не используйте демонстратор вблизи воды и рядом с источниками тепла.
- 4. Используйте только подключаемые устройства, рекомендованные производителем.
- 5. Подключайте демонстратор только к источникам электропитания рекомендуемого типа, который указан на его корпусе. Сведения о типе применяемого электропитания можно получить у торгового представителя или в местной электрической компании.
- 6. Устанавливайте демонстратор таким образом, чтобы его можно было легко отключить.
- 7. При использовании вилки электропитания соблюдайте следующие правила безопасности. Несоблюдение этих правил может привести к образованию искр и возникновению пожара.
	- Перед включением в розетку убедитесь в отсутствии пыли на вилке шнура питания.
	- Убедитесь, что вилка не болтается в розетке.
- 8. Во избежание пожара или поражения электрическим током не допускайте перегрузки настенных розеток, удлинителей и разветвителей питания.
- 9. Чтобы не допустить преждевременного износа или повреждения вилки и шнура питания, располагайте демонстратор так, чтобы шнур питания не попадал под ноги проходящим людям.
- 10. Перед проведением чистки отсоедините шнур питания от сетевой розетки. Для чистки используйте только слегка влажную ткань. Не используйте жидкие и аэрозольные очистители.
- 11. Не перекрывайте щели и отверстия в корпусе. Они обеспечивают вентиляцию и предотвращают перегрев демонстратора. Не располагайте демонстратор на диване, ковре и других мягких поверхностях и не устанавливайте его во встроенных нишах, в которых отсутствует нормальная вентиляция.
- 12. Не допускайте попадания каких-либо предметов в щели на корпусе устройства. Не допускайте попадания внутрь демонстратора каких-либо жидкостей.
- 13. За исключением случаев, специально оговоренных в руководстве пользователя, самостоятельное обслуживание этого устройства не допускается. Открытие или удаление защитных крышек может привести к поражению опасными уровнями напряжений и другим опасным ситуациям. Обслуживание устройства должно проводиться только квалифицированными специалистами.
- 14. Отключайте демонстратор от розетки питания во время грозы или если модуль не будет использоваться в течение длительного времени. Не располагайте демонстратор или пульт управления на теплоизлучающих устройствах или нагреваемых объектах, например на корпусе автомобиля и т. п.

- 15. В следующих случаях следует отключить демонстратор от розетки питания и обратиться к квалифицированному специалисту для проведения технического обслуживания:
	- При износе или повреждении шнура или вилки питания.
	- При попадании демонстратора под дождь или при попадании жидкости внутрь корпуса.

**<Внимание>. Применение в пульте ДУ батарей нерекомендованного типа может привести к выходу его из строя. Использованные батареи следует утилизировать в соответствии с нормами, применяемыми в вашей стране.**

#### <span id="page-5-0"></span>**Правила безопасной эксплуатации**

#### **ПРЕДУПРЕЖДЕНИЕ. Во избежание поражения электрическим током или пожара оберегайте устройство от дождя и влаги.**

В демонстраторе используется 3-контактная вилка сетевого питания. Такая защитная конструкция вилки гарантирует, что вилку можно вставить только в рекомендованную сетевую розетку. Пользоваться незащищенными вилками запрещается.

Если демонстратор не будет использоваться в течение долгого времени, отсоедините его от сетевой розетки.

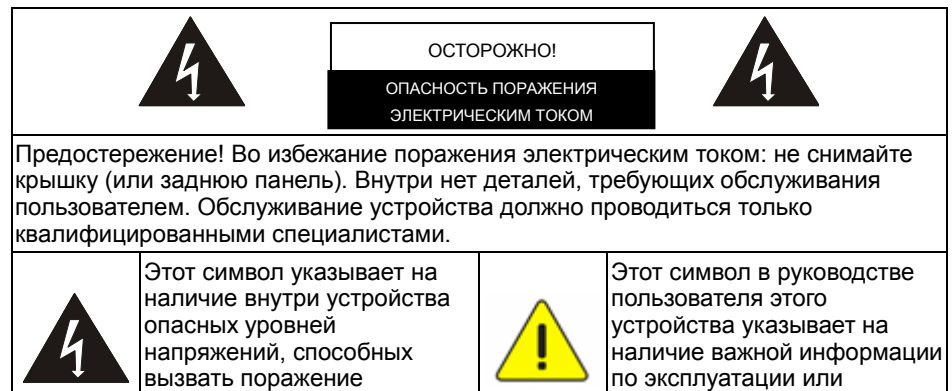

#### техническому обслуживанию.

#### <span id="page-5-1"></span>**Соответствие требованиям FCC**

электрическим током.

ВНИМАНИЕ. ПРОИЗВОДИТЕЛЬ НЕ НЕСЕТ ОТВЕТСТВЕННОСТИ ЗА ЛЮБЫЕ ТЕЛЕВИЗИОННЫЕ И РАДИОПОМЕХИ, ВЫЗВАННЫЕ НЕСАНКЦИОНИРОВАННЫМИ МОДИФИКАЦИЯМИ ЭТОГО УСТРОЙСТВА. ТАКИЕ МОДИФИКАЦИИ МОГУТ ЛИШИТЬ ВАС ПРАВА ЭКСПЛУАТИРОВАТЬ ЭТО ОБОРУДОВАНИЕ.

Внимание. Данное оборудование испытано и признано соответствующим

требованиям к устройствам класса А и цифровым устройствам класса В согласно части 15 Правил FCC. Эти требования должны обеспечить разумную защиту от вредных помех при эксплуатации оборудования в жилых помещениях. Данное оборудование производит, использует и может излучать радиоволны и, если оно установлено или эксплуатируется с нарушением инструкций производителя, может создавать помехи для средств радиосвязи. Гарантировать отсутствие помех в каждом конкретном случае невозможно. Если оборудование вызывает помехи, мешающие приему радио- и телесигналов, что можно определить путем выключения и включения оборудования, попытайтесь устранить помехи следующими способами:

- Переориентируйте или переместите принимающую антенну.
- Увеличьте расстояние между данным оборудованием и приемным устройством.
- Подключите оборудование к другой розетке так, чтобы оно и приемное устройство питались от разных цепей.
- Обратитесь за помощью к торговому представителю или к специалисту по теле/радиооборудованию.

#### Внимание:

- (1) Для защиты находящихся поблизости приемников радио- и телесигналов и ограничения нежелательных излучений до установленных комиссией FCC предельных уровней должен применяться экранированный шнур питания. Следует применять только поставляемый шнур питания.
- (2) Для подключения других устройств к портам входа/выхода данного оборудования требуется использовать экранированные кабели.
- (3) Любые изменения и модификации, не одобренные официально стороной, ответственной за соблюдение требований, могут лишить вас права эксплуатировать это оборудование.

#### <span id="page-6-0"></span>**Соответствие EN55022 (директиве ЕС по уровням излучений)**

Это изделие предназначено для использования в коммерческих, промышленных и образовательных учреждениях. Оно не предназначено для использования в жилых помещениях.

Это изделие относится к оборудованию класса A. При использовании в жилых помещениях оно может вызывать радиопомехи. В этом случае пользователь за свой счет принимает меры по их устранению. Обычное применение – в конференц-залах, залах заседаний и аудиториях.

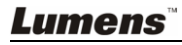

## <span id="page-7-0"></span>**Глава 2 Комплект поставки**

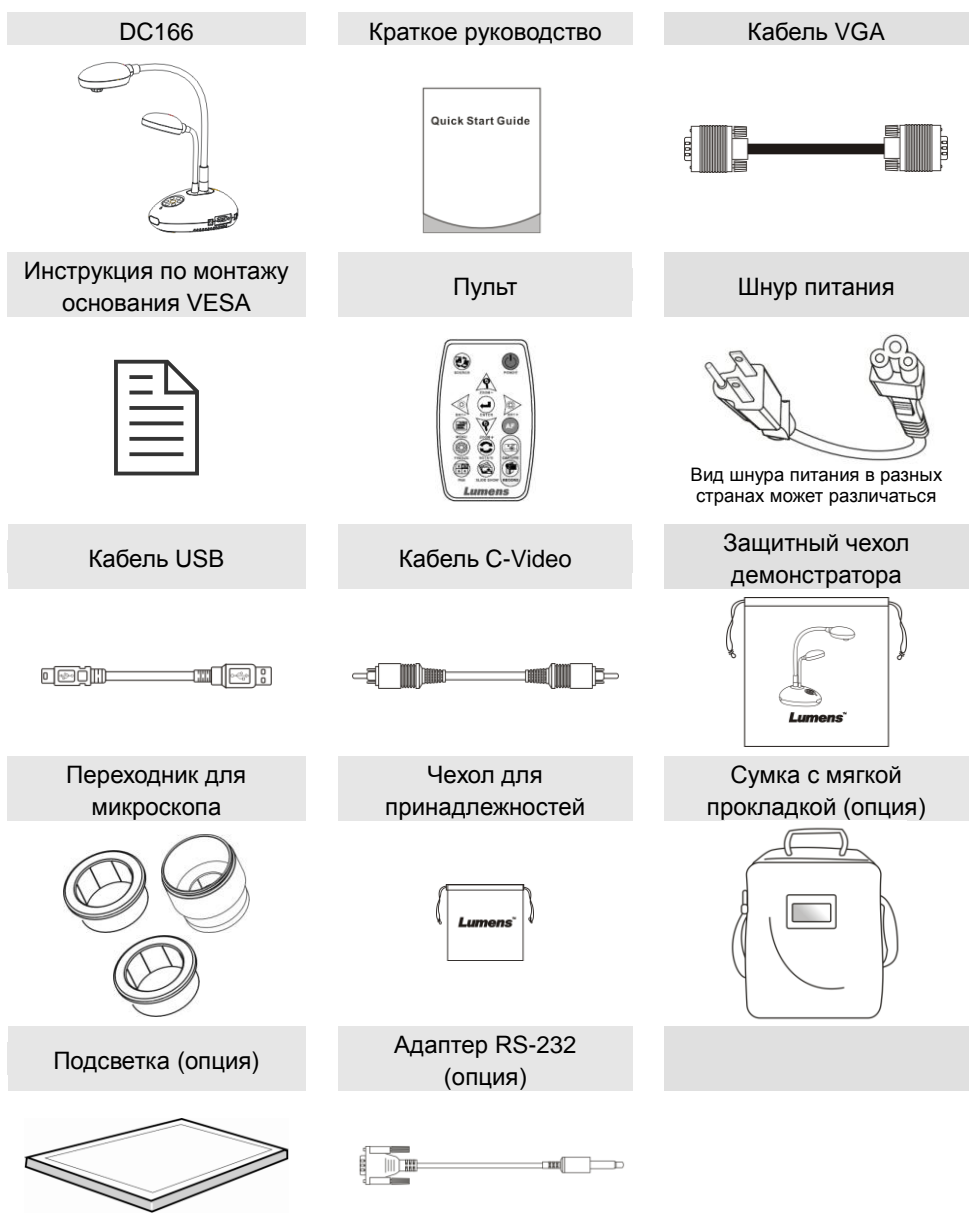

## <span id="page-8-0"></span>**Глава 3 Внешний вид изделия**

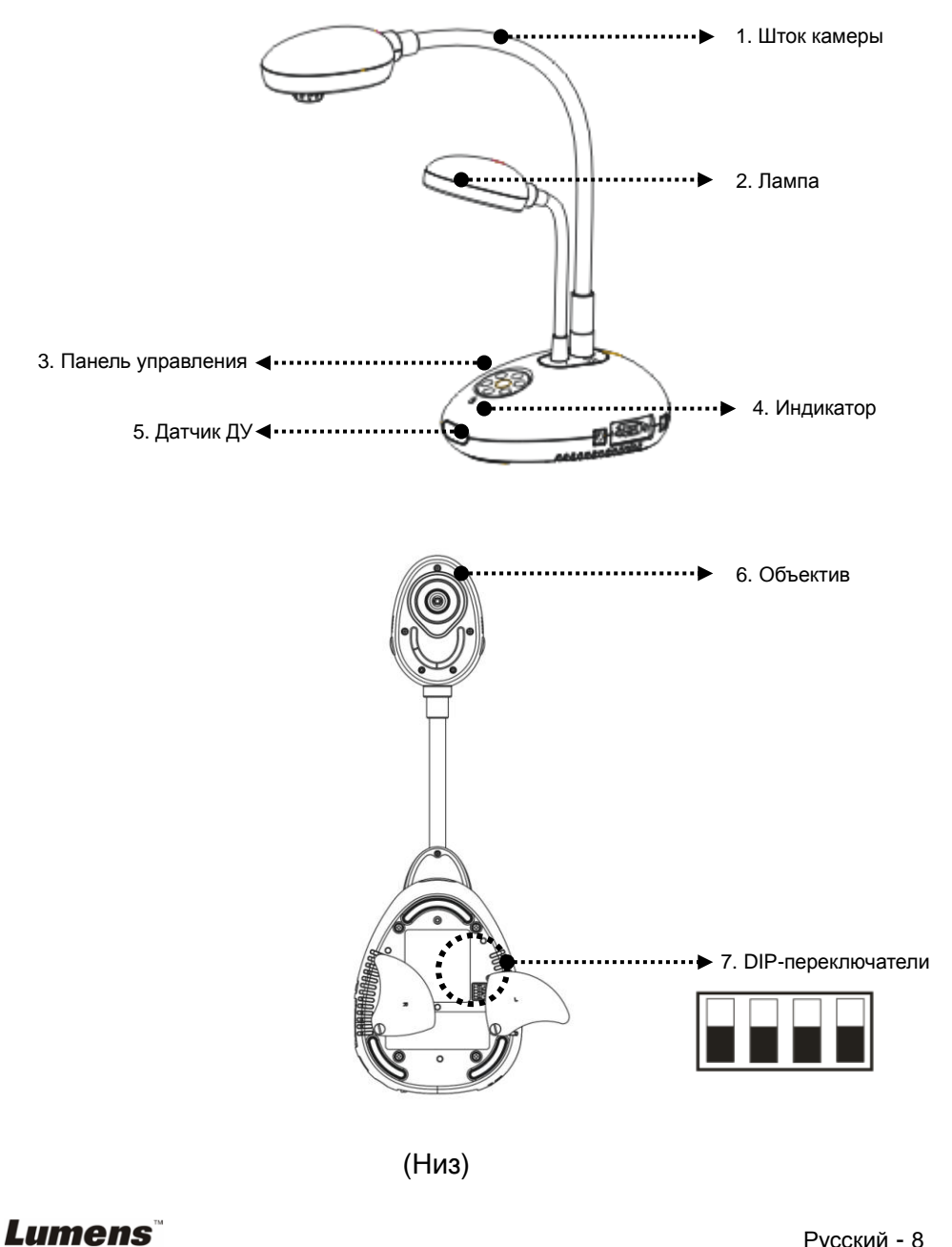

## <span id="page-9-0"></span>**3.1 Размещение демонстратора и документа**

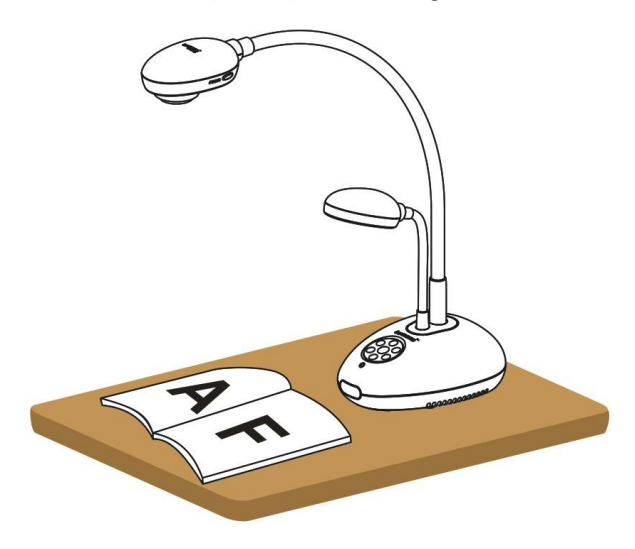

## <span id="page-9-1"></span>**3.2 Правильное использование**

\* Рекомендуется располагать камеру на расстоянии 400 мм от поверхности стола.

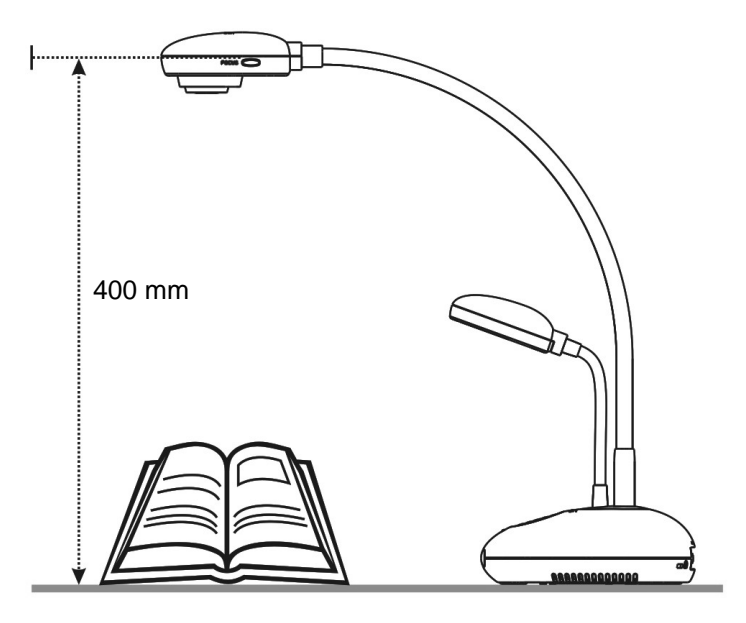

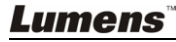

## <span id="page-10-0"></span>**Глава 4 Установка и подключение устройств**

## <span id="page-10-1"></span>**4.1 Схема системы**

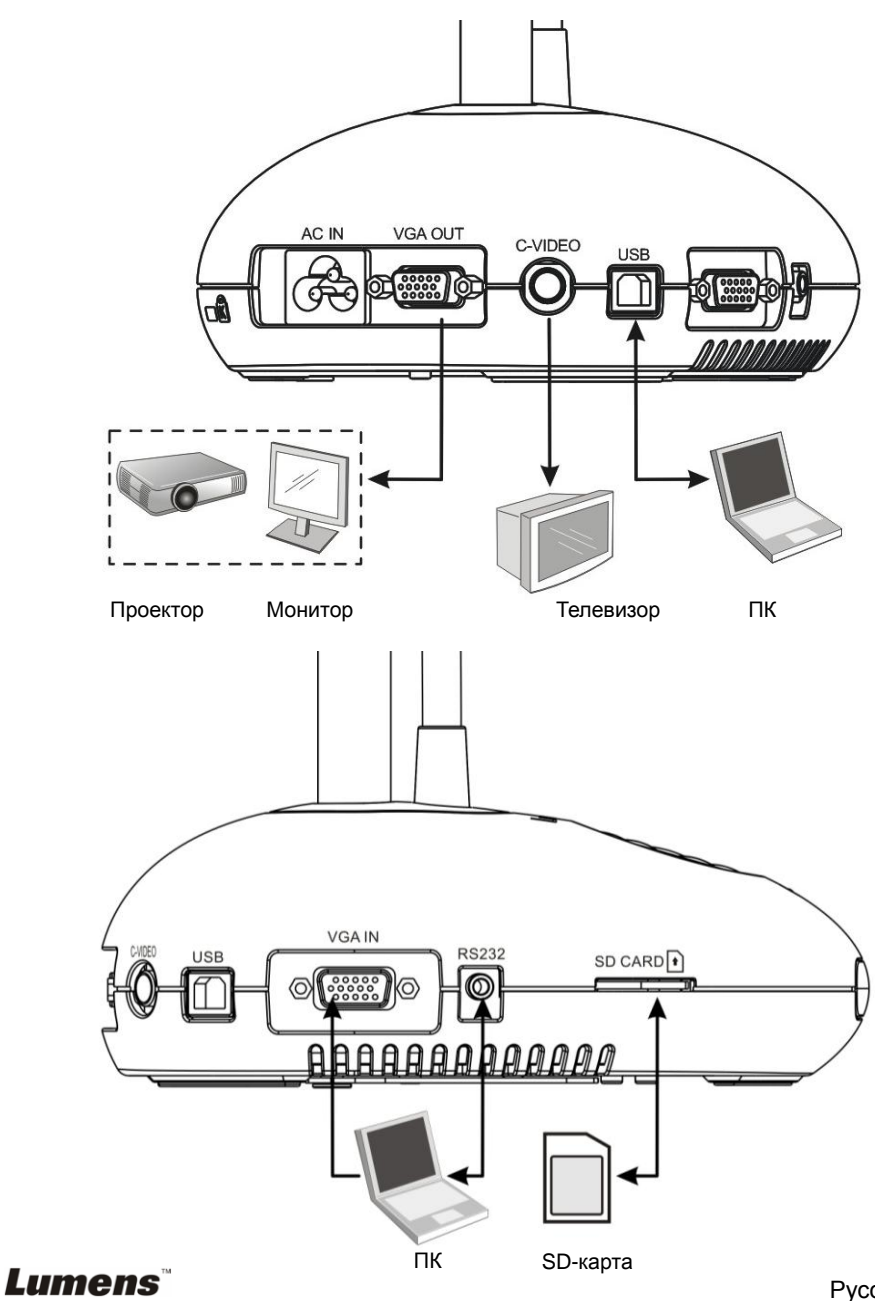

Русский - 10

## <span id="page-11-0"></span>**4.2 При установке на поверхность стола**

- 1. Сначала настройте DIP-переключатель. См. **главу 6, DIP-переключатель**, руководства пользователя.
- 2. Инструкции по установке принадлежностей см. в **инструкции по монтажу основания**.

### <span id="page-11-1"></span>**4.3 Подключение к проектору или монитору**

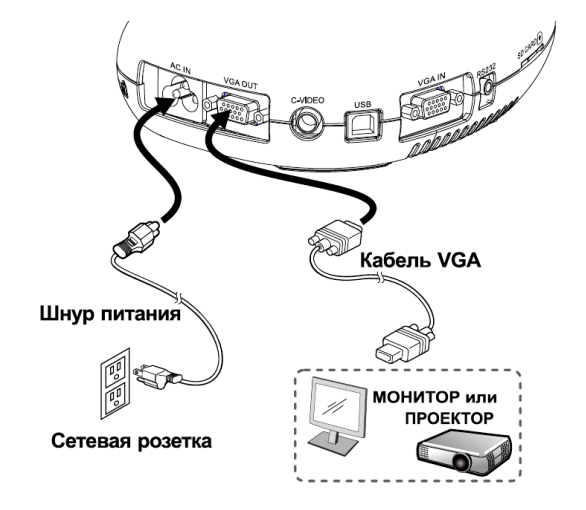

### <span id="page-11-2"></span>**4.4 Подключение компьютера и использование программы Lumens**

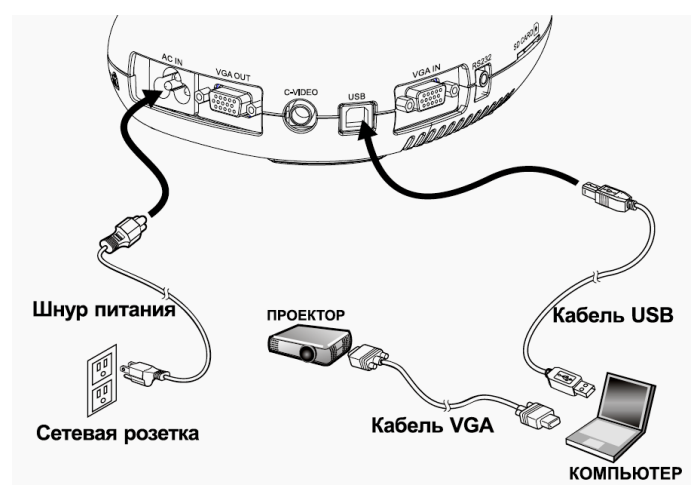

Драйверы и программы можно загрузить с веб-сайта Lumens.

<span id="page-12-0"></span>**4.5 Подключение интерактивного экрана (IWB)**

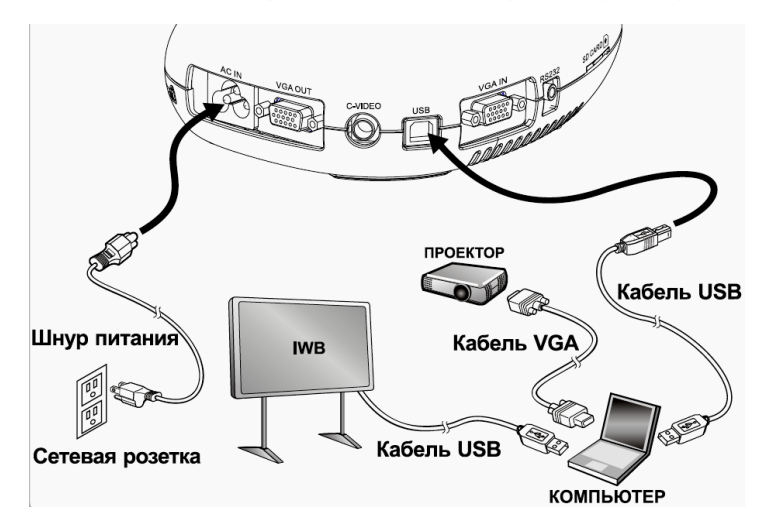

 Его можно использовать с основными моделями IWB. Руководство пользователя можно загрузить с веб-сайта Lumens.

## <span id="page-12-1"></span>**4.6 Одновременное подключение к проектору и** КОМ ПЬЮТЕР

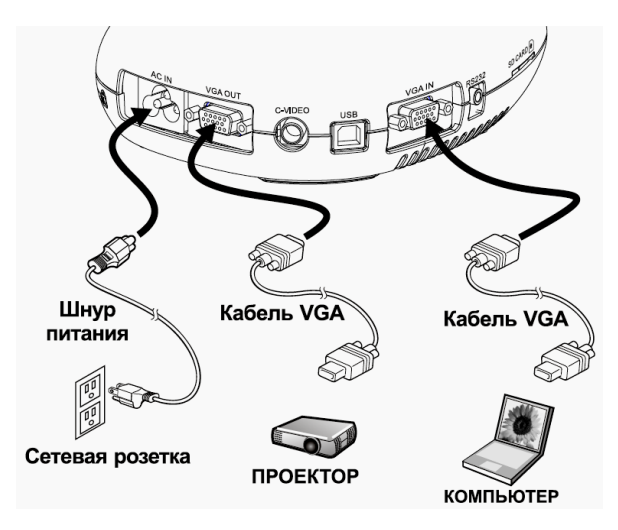

 Нажмите кнопку [SOURCE] для переключения источника изображения.

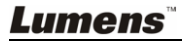

<span id="page-13-0"></span>**4.7 Подключение к компьютеру по порту RS232**

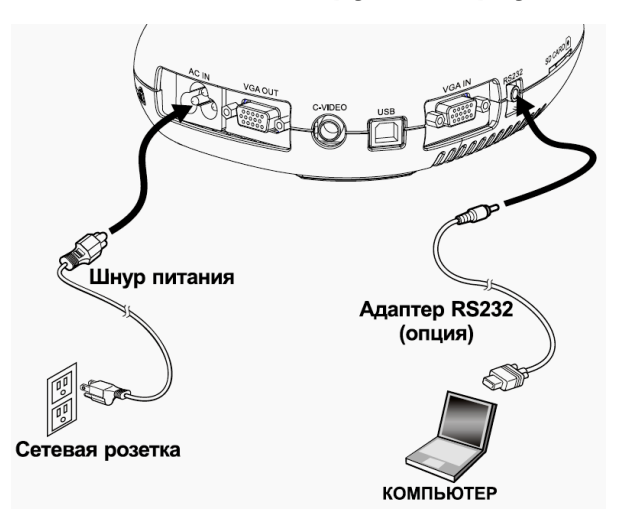

 После подключения кабеля RS232 можно использовать команды протокола RS232.

## <span id="page-13-1"></span>**4.8 Подключение к телевизору**

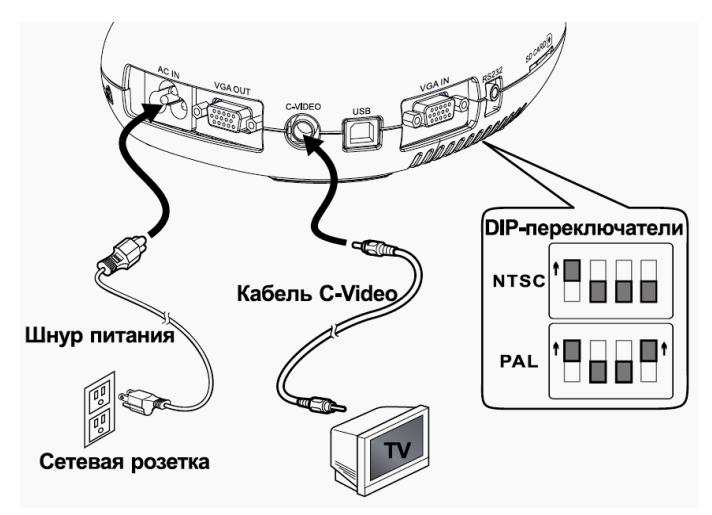

- > NTSC: США, Канада, Мексика, Панама, Чили, Япония, Тайвань, Корея и Филиппины.
- PAL: Другие страны и регионы.

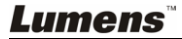

**<Внимание>: Новые установки DIP-переключателей применяются только после перезапуска устройства DC166.**

**<Внимание>: В режиме C-Video экранное меню не работает. Некоторые функции на пульте и панели управления в этом режиме не работают.**

**<Внимание>: Не поддерживается одновременная работа режимов C-Video и VGA. Выход VGA OUT не поддерживается, если включен режим C-Video.**

### <span id="page-14-0"></span>**4.9 Установка программного обеспечения**

После установки USB-драйвера и программного обеспечения доступны следующие функции:

- Управление демонстратором DC166.
- Съемка и запись изображений.
- Создание подписей к изображению, выделение главной информации и их сохранение.
- Работа в полноэкранном режиме.

**<Внимание>: Инструкции по устаноке и работе с ПО см. в руководстве пользователя Ladibug™.**

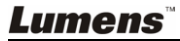

## <span id="page-15-0"></span>**Глава 5 Начало работы**

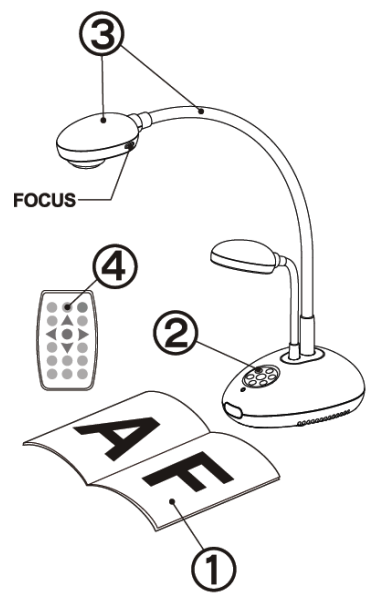

- 1. Разместите объект проецирования под объективом.
- 2. Включите питание  $\bigcirc$ .
- 3. Установите шток камеры и объектив в нужное положение.
- 4. Нажмите кнопку **[AUTO**] TUNE] для оптимизации изображения. Теперь можно начинать инструктаж или презентацию.
- В случае движения объектива нажмите кнопку [FOCUS] для повторной фокусировки.
- При использовании пульта управления выровняйте датчик относительно ресивера пульта управления и нажмите кнопку включения питания.
- После включения питания загорится лампочка. Светодиодный индикатор на панели управления несколько раз мигнет и будет гореть. Если индикатор не горит, свяжитесь с поставщиком оборудования.

## <span id="page-16-0"></span>**Глава 6 DIP-переключатели**

**<Внимание>: Новые уставки DIP-переключателей будут действовать только после перезапуска DC166.**

## <span id="page-16-1"></span>**6.1 Подключение к проектору или монитору**

#### **6.1.1 Выход SXGA (по умолчанию):**

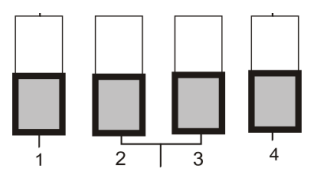

**6.1.2 Выход WXGA**

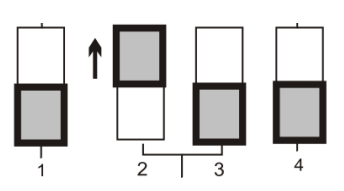

**6.1.3 Выход XGA**

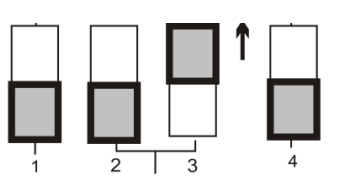

**6.1.4 Особый режим**

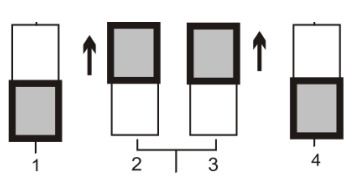

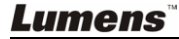

### <span id="page-17-0"></span>**6.2 Подключение к телевизору**

**6.2.1 Уставки NTSC: США, Тайвань, Панама, Филиппины, Канада, Чили, Япония, Корея и Мексика**

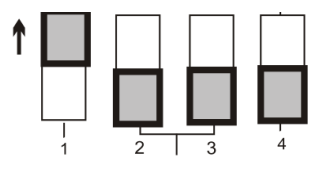

**6.2.2 Уставки PAL: Другие страны и регионы**

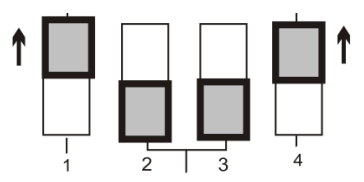

**<Внимание> Если включен режим C-VIDEO, режим VGA OUT отключается.**

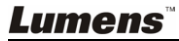

## <span id="page-18-0"></span>**Глава 7 Кнопки пульта/панели управления и меню настроек**

## <span id="page-18-1"></span>**7.1 Кнопки пульта и панели управления**

#### **<Примечание> Кнопки перечислены в алфавитном порядке**

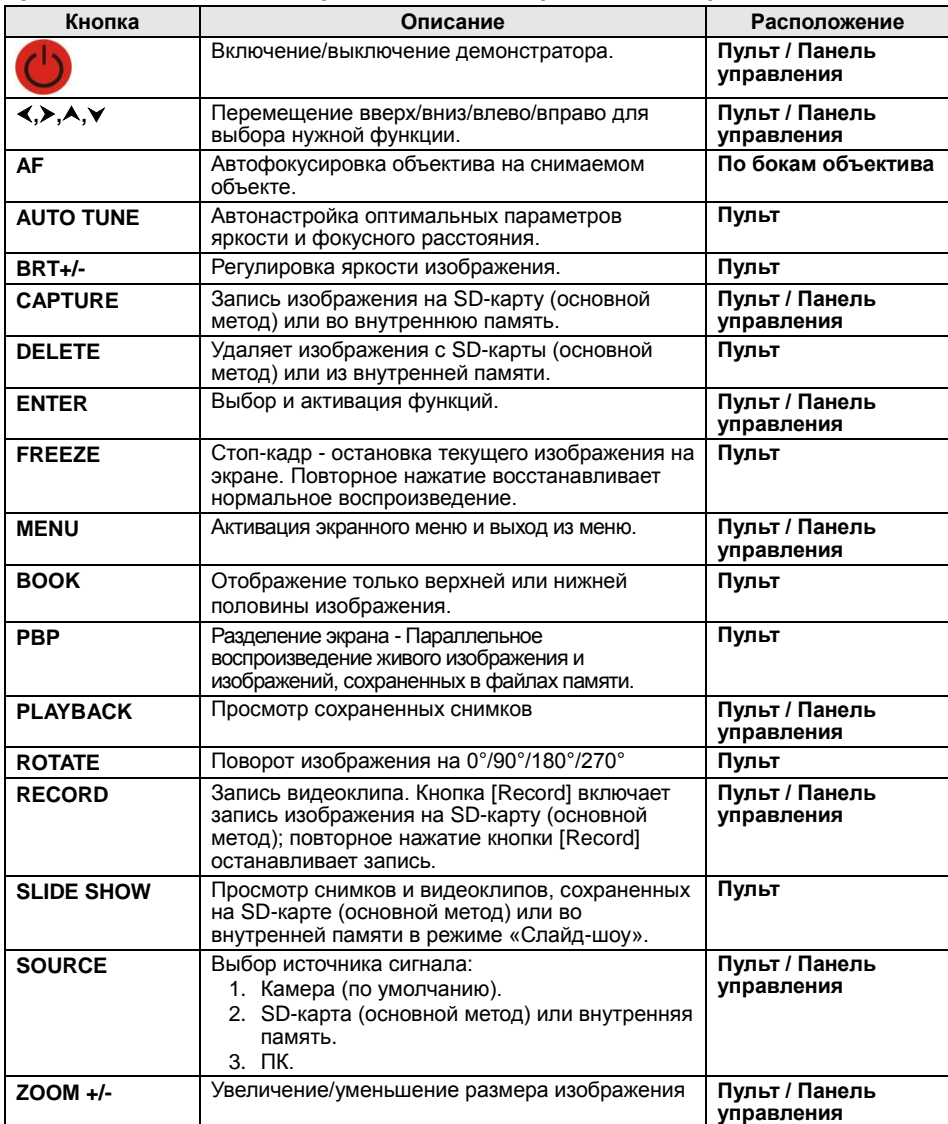

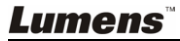

## <span id="page-19-0"></span>**7.2 Экранное меню**

**<Внимание>** Нажмите кнопку [**Menu]** на **пульте** или **панели управления** для входа в экранное меню**. В таблице ниже значения, заданные по умолчанию, обозначены подчеркиванием и выделением полужирным шрифтом.**

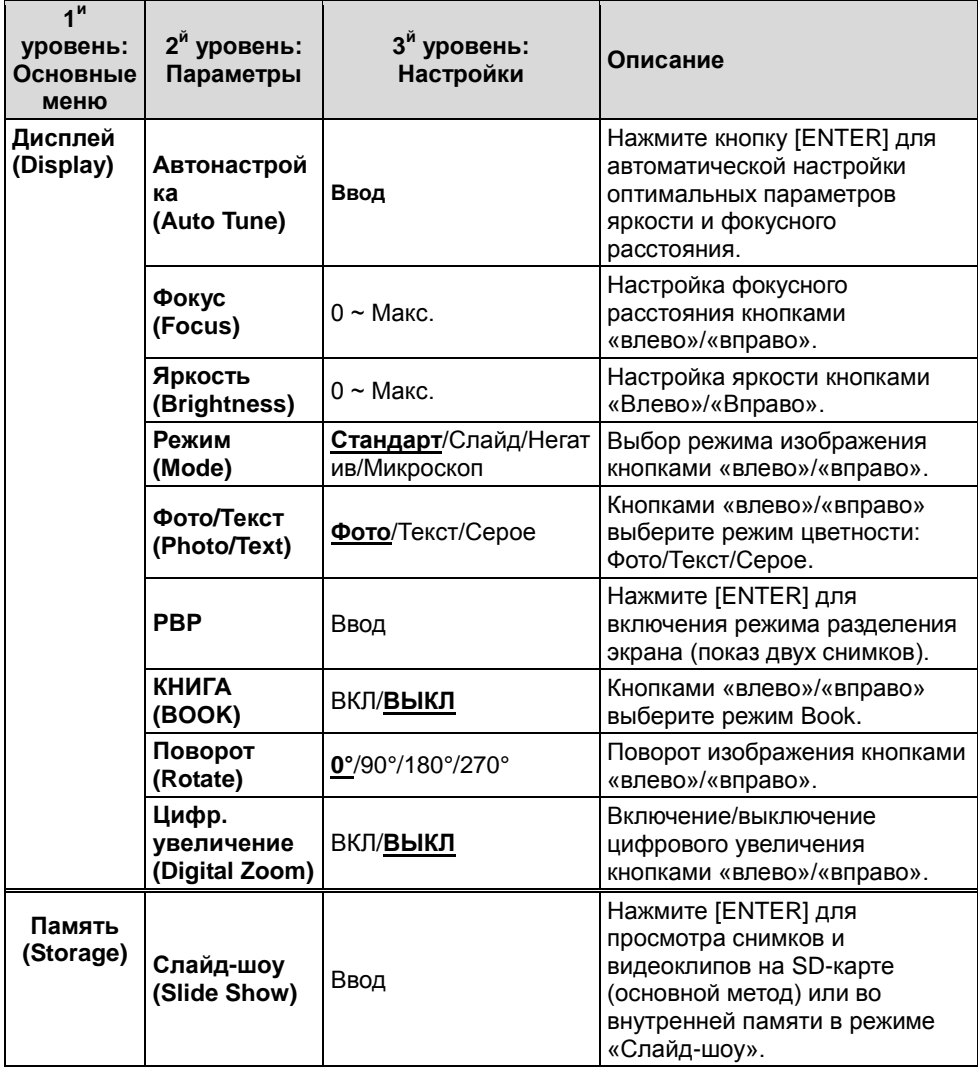

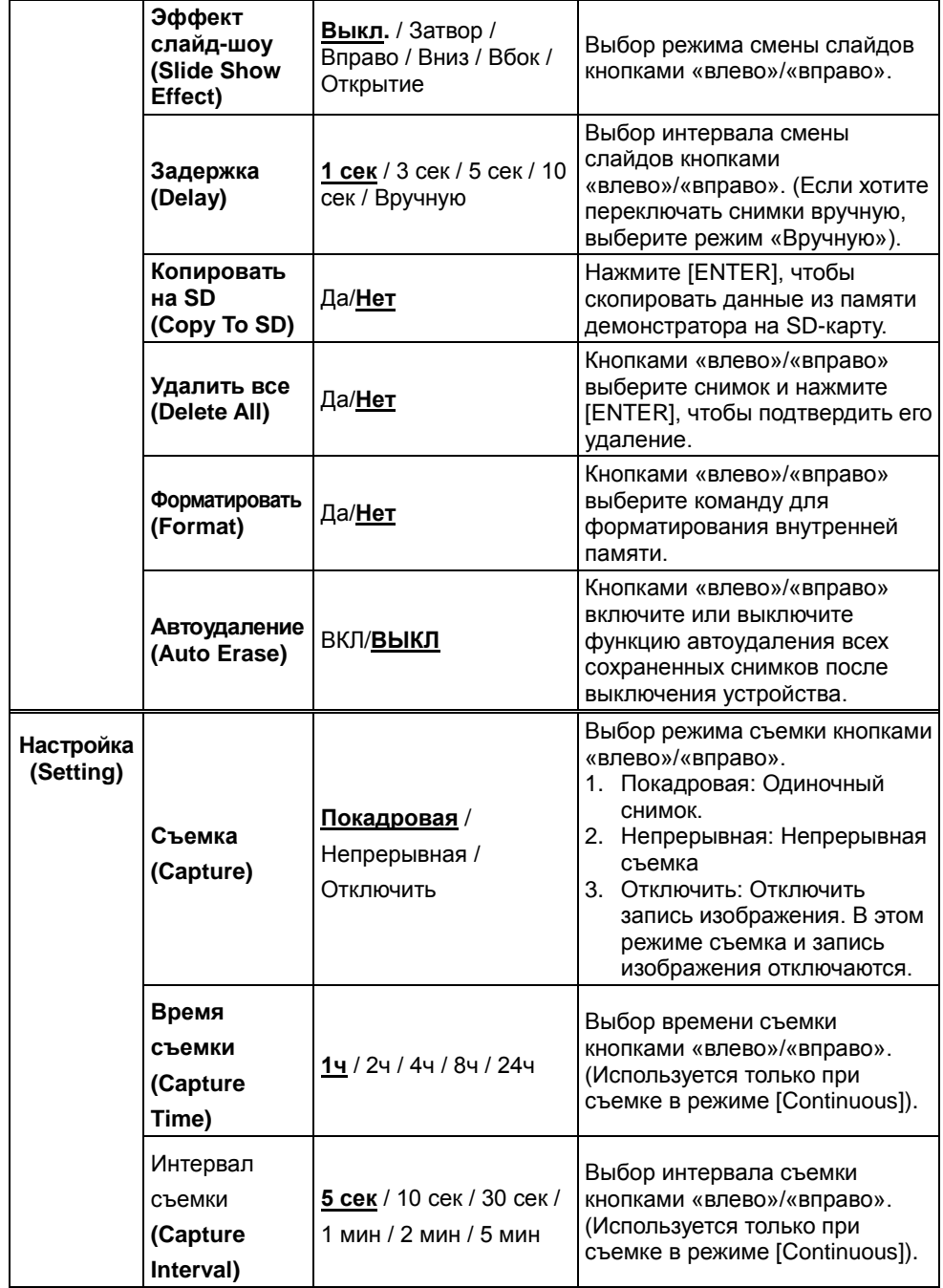

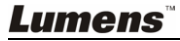

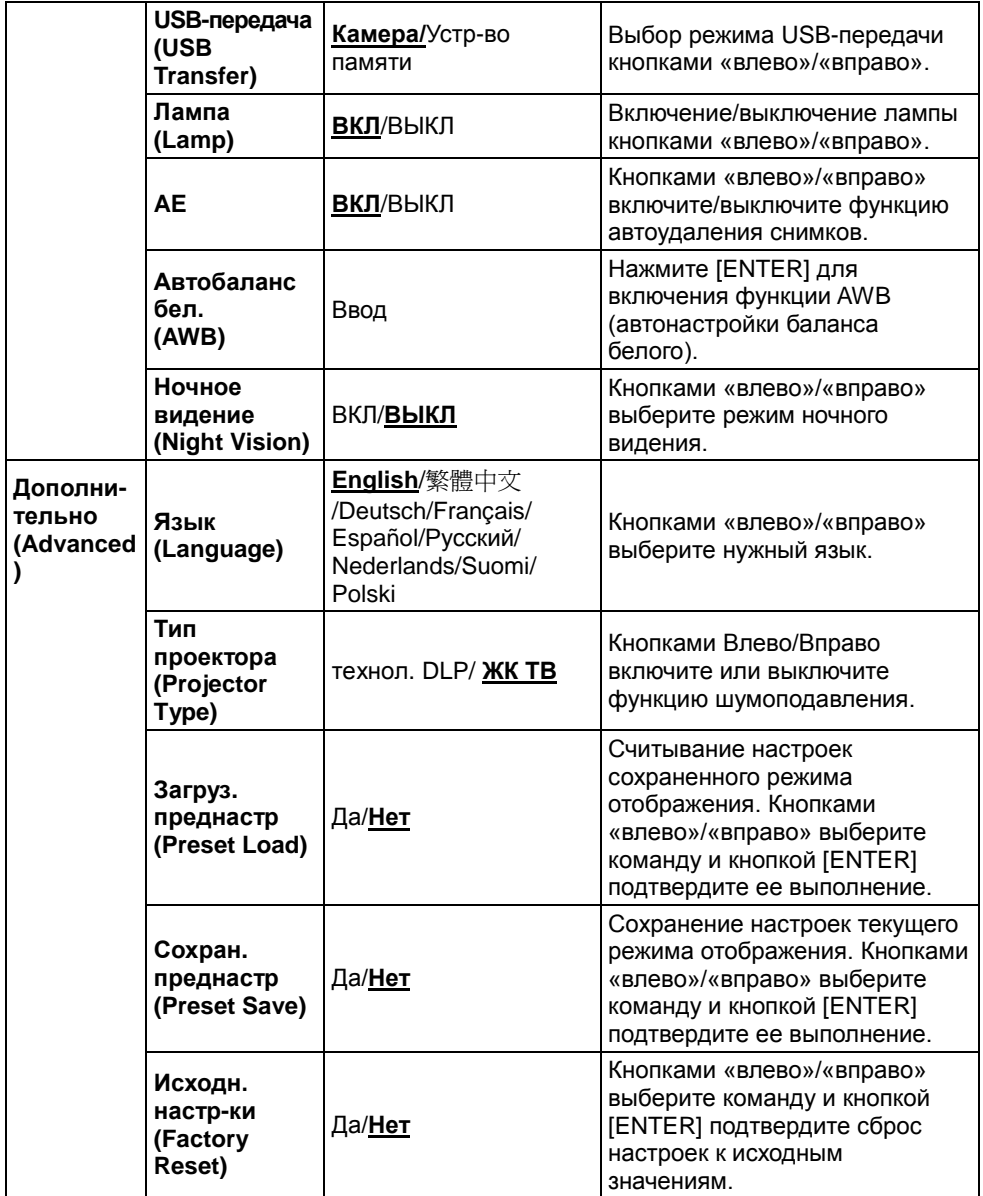

## <span id="page-22-0"></span>**Глава 8 Основные функции**

### <span id="page-22-1"></span>**8.1 Выбор источника изображения**

В качестве источника изображения по умолчанию выбрана камера. Кнопкой [SOURCE] на **пульте** или **панели управления** выберите нужный источник изображения:

- 1. Камера (по умолчанию).
- 2. ПК.

#### <span id="page-22-2"></span>**8.2 Улучшение цветности снимков и четкости текста**

По умолчанию режим цветности [Photo/Text/Gray] установлен в значение Photo **(режим Фото)**.

- [Photo] (по умолчанию): удобен для просмотра цветных снимков или текста с фотографиями, улучшает цветность фотографий.
- [Text]: удобен для просмотра текстовых файлов, делает текст более четким.
- [Gray]: используется для черно-белых снимков и изображений.

Изменять настройки можно с **пульта** или **панели управления**.

- 1. Нажмите [MENU] для входа в экранное меню.
- 2. Нажмите кнопку [▶] или [◀] для выбора меню [Display].
- 3. Нажмите кнопку [▼], чтобы выбрать между режимами [Photo/Text/Gray] (см. **описание выше**).
- 4. Нажмите кнопку [•] или [•] для выбора между режимами [Photo/Text/Gray].
- 5. Нажмите кнопку [MENU], чтобы выйти.

### <span id="page-22-3"></span>**8.3 Увеличение/уменьшение изображения**

- 1. Нажмите [ZOOM+] на **пульте** или **панели управления**, чтобы приблизить изображение.
- 2. Нажмите [ZOOM-] на **пульте ДУ** или **панели управления,** чтобы отдалить изображение.

### <span id="page-22-4"></span>**8.4** Использование автофокуса

1. Нажмите кнопку [FOCUS] на **панели управления** справа от объектива.

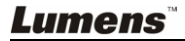

## <span id="page-23-0"></span>**8.5 Настройка яркости**

- 1. Для увеличения яркости нажмите [BRT+] на **пульте** или **панели управления**.
- 2. Для уменьшения яркости нажмите [BRT-] на **пульте** или **панели управления**.

### <span id="page-23-1"></span>**8.6 Включение/выключение лампы**

#### С **пульта** или **панели управления**:

- 1. Нажмите [MENU] для входа в экранное меню.
- 2. Нажмите кнопку [ $\blacktriangleright$ ] или [<] для выбора меню [Setting].
- 3. Нажмите кнопку [v], чтобы выбрать режимы [Lamp].
- 4. Нажмите кнопку [  $\blacktriangleright$  ] или [ < ], чтобы выбрать [ON]/[OFF].
- 5. Нажмите кнопку [MENU], чтобы выйти.

### <span id="page-23-2"></span>**8.7 Автонастройка оптимальной яркости и фокусного расстояния**

#### **С пульта:**

1. Нажмите [AUTO TUNE] для выбора оптимальной яркости и фокусного расстояния.

#### **С панели управления:**

- 1. Нажмите [MENU] для входа в экранное меню.
- 2. Нажмите кнопку [  $\blacktriangleright$  ] или [ < ] для выбора меню [Display].
- 3. Нажмите кнопку [ $\blacktriangledown$ ], чтобы выбрать между режимами [Auto Tune].
- 4. Нажмите [ENTER].
- 5. Нажмите кнопку [MENU], чтобы выйти.

## <span id="page-23-3"></span>**8.8 Стоп-кадр**

1. Нажмите кнопку [FREEZE] на **пульте**, чтобы зафиксировать текущий кадр**.** Нажмите кнопку [FREEZE] еще раз для отмены стоп-кадра.

## <span id="page-23-4"></span>**8.9 Съемка изображения**

#### **8.9.1 Настройка непрерывной съемки**

- 1. Нажмите [MENU] на **пульте** или **панели управления** для входа в экранное меню.
- 2. Нажмите кнопку [D] или [<], чтобы войти в меню [Setting].
- 3. Нажмите кнопку [ $\blacktriangledown$ ], чтобы активировать функцию [Capture].

- 4. Нажмите кнопку [•] или [<] для выбора режима [Continuous].
- 5. Нажмите кнопку [v], чтобы найти [Capture Time]. Нажмите кнопку [▶] или [◀], чтобы выбрать настройки отображения времени.
- 6. Нажмите кнопку [v], чтобы найти [Capture Interval]. Нажмите кнопку [ $\blacktriangleright$ ] или [<], чтобы выбрать настройки отображения времени.
- 7. Нажмите кнопку [MENU], чтобы выйти.

#### **8.9.2 Съемка и сохранение снимков**

1. Нажмите кнопку [CAPTURE] на **пульте** или **панели управления** для съемки и сохранения изображения.

**<Примечание> При установке [Capture] в значение [Disable] съемка невозможна. При установке [Capture] в значение [Continuous] выполняется непрерывная съемка. Непрерывная съемка запускается кнопкой [CAPTURE]. Для отмены нажмите [CAPTURE] еще раз.**

## <span id="page-24-0"></span>**8.10 Просмотр сохраненных снимков**

- 1. Нажмите [PLAYBACK] на **пульте** или **панели управления** для просмотра мини-копий всех записанных изображений.
- 2. Нажмите кнопку [▲], [▼], [◀] или [▶], чтобы выбрать эскиз, к которому вы хотите указать путь.
- 3. Нажмите [ENTER] для увеличения снимка на весь экран.
- 4. Нажмите кнопку [•] или [<] для поочередного просмотра снимков.
- 5. Нажмите кнопку [PLAYBACK] для отмены.
- 6. Нажмите кнопку [MENU], чтобы выйти.

## <span id="page-24-1"></span>**8.11 Удаление сохраненных снимков**

#### **С пульта:**

- 1. Нажмите [PLAYBACK].
- 2. Нажмите кнопку [▲], [▼], [◀] или [▶], чтобы выбрать эскиз, который вы хотите удалить.
- 3. Нажмите [DELETE] для удаления выбранного файла.
- 4. Нажмите кнопку [MENU], чтобы выйти.

#### **С панели управления:**

- 1. Нажмите [MENU] для входа в экранное меню.
- 2. Нажмите кнопку [▶] или [◀] для выбора меню [Storage].
- 3. Нажмите кнопку [▼], чтобы выбрать [Delete All].

- 4. Нажмите кнопку [▶] или [◀], чтобы выбрать [Yes].
- 5. Нажмите [ENTER] для подтверждения.
- 6. Нажмите кнопку [MENU], чтобы выйти.

### <span id="page-25-0"></span>**8.12 Автоудаление снятых снимков при выключении устройства (Auto Erase)**

#### **С пульта или панели управления:**

- 1. Нажмите [MENU] для входа в экранное меню.
- 2. Нажмите кнопку [ $\blacktriangleright$ ] или [<], чтобы войти в меню [Storage].
- 3. Нажмите кнопку [<sup>4</sup>] или [ $\blacktriangledown$ ], чтобы включить функцию [Auto Erase].
- 4. Нажмите кнопку [ $\blacktriangleright$ ] или [<] для выбора между включенными режимами [ON].
- 5. Нажмите кнопку [MENU], чтобы выйти.

## <span id="page-25-1"></span>**8.13 Запись видеоклипов**

#### **8.13.1.Съемка видеоклипов**

- 1. Нажмите кнопку [RECORD] на **пульте** для записи видеоклипа.
- 2. Нажмите кнопку [RECORD] еще раз для остановки записи.

#### **<Внимание> При установке [Capture] в [Disable] видеосъемка невозможна.**

#### **8.13.2. Просмотр видеоклипов**

1. Нажмите [PLAYBACK] на **пульте** или **панели управления** для просмотра мини-копий всех записанных видеоклипов.

#### **<Внимание> Воспроизводиться могут только файлы в формате MOV.**

- 2. Нажмите кнопку [▶], [◀], [▲] или [▼], чтобы выбрать эскиз, к которому вы хотите указать путь.
- 3. Нажмите [ENTER] для просмотра в полноэкранном режиме.
- 4. Нажмите кнопку [•] или [•], чтобы перейти к предыдущему/следующему видеоклипу.
- 5. Нажмите кнопку [PLAYBACK] для отмены.

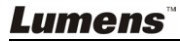

## <span id="page-26-0"></span>**8.14 Отображение только верхней или нижней половины изображения (BOOK)**

- 1. Нажмите [BOOK] на **пульте** на экране отобразится только верхняя половина изображения.
- 2. Нажмите [BOOK] еще раз на экране отобразится только нижняя часть изображения.
- 3. Нажмите [BOOK] снова, чтобы вернуться к нормальному изображению.

## <span id="page-26-1"></span>**8.15 Просмотр снимков в режиме (Слайд-шоу)**

#### **8.15.1 Настройка эффекта смены слайдов:**

- 1. Нажмите [MENU] на **пульте** или **панели управления** для входа в экранное меню.
- 2. Нажмите кнопку [▶] или [◀] для выбора меню [Storage].
- 3. Нажмите кнопку  $[\nabla]$ , чтобы активировать функцию [Slide Show] Effect].
- 4. Нажмите кнопку [•] или [•] для выбора режима следования слайдов: [Off / Shutter / Right / Down / Side / Open].
- 5. Нажмите кнопку [MENU], чтобы выйти.

#### **8.15.2 Настройка времени задержки**

- 1. Нажмите [MENU] на **пульте** или **панели управления** для входа в экранное меню.
- 2. Нажмите кнопку [▶] или [◀] для выбора меню [Storage].
- 3. Нажмите кнопку [v], чтобы активировать функцию [Delay].
- 4. Нажмите кнопку [•] или [•] для выбора интервала следования слайдов: [1 Sec / 3 Sec / 5 Sec / 10 Sec / Manual].
- 5. Нажмите кнопку [MENU], чтобы выйти.

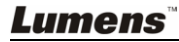

### **8.15.3 Пуск/Пауза/Останов воспроизведения**

#### **<Внимание> Просмотр снимков более 8 Мб невозможен. Во время просмотра можно включать функцию [ROTATE] для просмотра снимков под другим углом.**

#### **С пульта:**

- 1. Нажмите кнопку [SLIDE SHOW] для начала воспроизведения.
- 2. Нажмите кнопку [ENTER], чтобы приостановить воспроизведение.
- 3. Нажмите кнопку [ENTER] еще раз, чтобы продолжить воспроизведение.
- 4. Нажмите кнопку [SLIDE SHOW] еще раз для остановки воспроизведения.

#### **С панели управления:**

- 1. Нажмите [MENU] для входа в экранное меню.
- 2. Нажмите кнопку [  $\blacktriangleright$  ] или [  $\blacktriangleleft$  ] для выбора меню [Storage].
- 3. Нажмите кнопку [ $\blacktriangledown$ ], чтобы активировать функцию [Slide Show].
- 4. Нажмите кнопку [ENTER] для воспроизведения изображений.
- 5. Нажмите кнопку [ENTER], чтобы приостановить воспроизведение.
- 6. Нажмите кнопку [ENTER] еще раз, чтобы продолжить воспроизведение.
- 7. Для отключения просмотра повторите шаги 1-4.

### <span id="page-27-0"></span>**8.16 Одновременный просмотр текущего и сохраненного изображений (PBP)**

Эта функция позволяет вывести на экран два изображения одновременно: текущее (справа) и сохраненное (слева) для их сравнения.

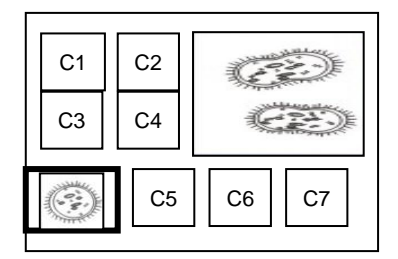

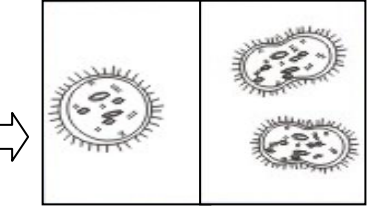

Сохраненный снимок Живое изображение

#### **С пульта:**

- 1. Нажмите [PBP] для открытия окна выбора снимков.
- 2. Нажмите кнопку [▲], [▼], [◀] или [▶], чтобы выбрать файл для параллельного просмотра.
- 3. Нажмите [ENTER] для запуска параллельного просмотра.
- 4. Нажмите кнопку [ENTER] для переключения между текущим и сохраненным изображением.

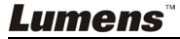

- 5. Нажмите кнопку [▶] или [◀] для перемещения выбранного изображения вправо или влево.
- 6. Нажмите [ZOOM+/-], чтобы приблизить или отдалить текущее изображение.
- 7. Нажмите [PBP] для возврата в окно сохраненных снимков.
- 8. Нажмите кнопку [MENU], чтобы выйти.

#### **С панели управления**

- 1. Нажмите [MENU] для входа в экранное меню.
- 2. Нажмите кнопку [  $\blacktriangleright$  ] или [ < ] для выбора меню [Display].
- 3. Нажмите кнопку [ $\blacktriangledown$ ], чтобы выбрать [PBP].
- 4. Нажмите [PBP] для открытия окна выбора снимков.
- 5. Нажмите кнопку [▲], [▼], [◀] или [▶], чтобы выбрать файл для параллельного просмотра.
- 6. Нажмите [ENTER] для запуска параллельного просмотра.
- 7. Нажмите кнопку [▶] или [◀] для поочередного просмотра выбранных изображений.
- 8. Нажмите [ZOOM+/-], чтобы приблизить или отдалить текущее изображение.
- 9. Нажмите [PBP] для возврата в окно сохраненных снимков.
- 10. Нажмите кнопку [MENU], чтобы выйти.

### <span id="page-28-0"></span>**8.17 Сброс настроек к заводским значениям (Factory Reset)**

#### **С пульта или панели управления:**

- 1. Нажмите [MENU] на **пульте** или **панели управления** для входа в экранное меню.
- 2. Нажмите кнопку [  $\blacktriangleright$  ] или [ < ] для выбора меню [Advanced].
- 3. Нажмите кнопку [▼], чтобы выбрать [Factory Reset].
- 4. Нажмите кнопку [▶] или [◀], чтобы выбрать [Yes].
- 5. Нажмите [ENTER] для активации сброса.

## <span id="page-28-1"></span>**8.18 Функции работы с компьютером**

Для использования функций работы с компьютером нужно подключить устройство к компьютеру по кабелю USB и установить драйверы. См. разделы **в главе 4 «Установка и подключение устройств»** в этом руководстве.

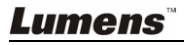

#### **8.18.1 Вставка изображения в MS-Paint**

1. В программе MS-Paint выберите [File > From Scanner or Camera], как показано на левом нижнем рисунке.

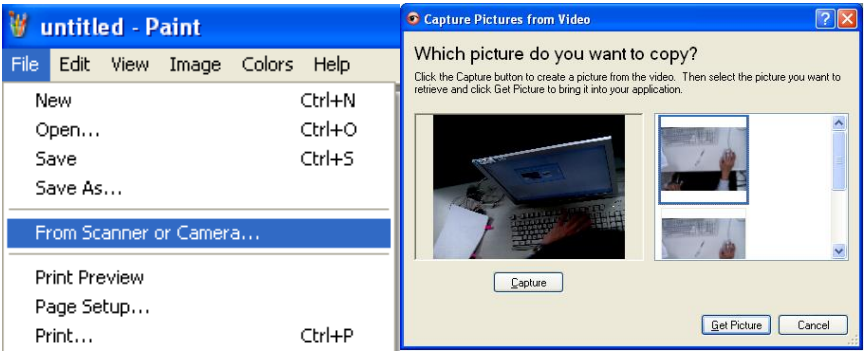

2. Для вставки снимка нажмите [Get Picture], как показано на верхнем правом рисунке.

#### **8.18.2 Вставка изображения в документ Microsoft Word**

1. В **программе Microsoft Word** выберите [Insert / Image / From Scanner or Camera].

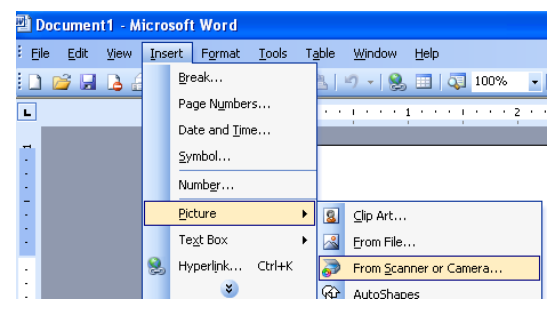

2. Выберите [Visual Presenter V2] и нажмите [Custom Insert].

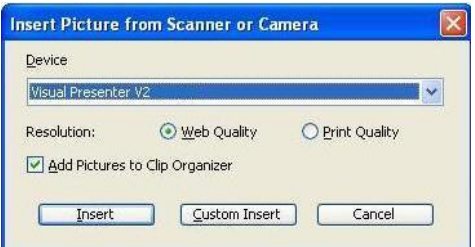

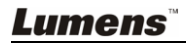

3. Для вставки снимка нажмите [Get Picture].

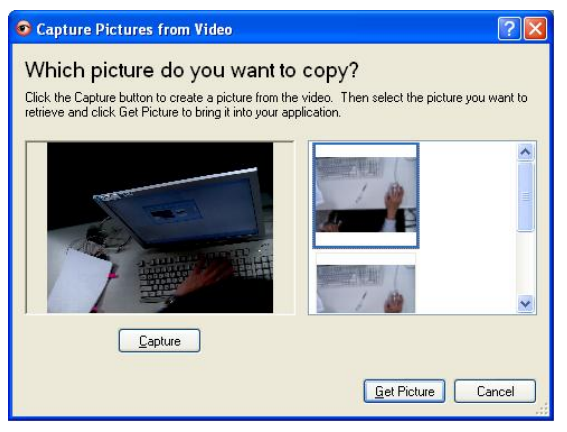

#### **8.18.3 Изменение настроек DC166 при вставке снимка в MS-Word**

1. В программе **Microsoft Word** выберите [Insert/Image/From Scanner or Camera].

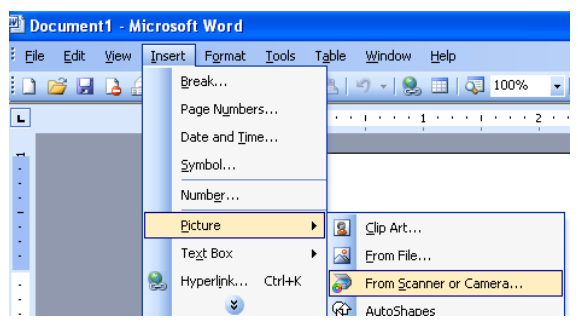

2. Выберите [Visual Presenter V2 TWAIN] и нажмите [Custom Insert].

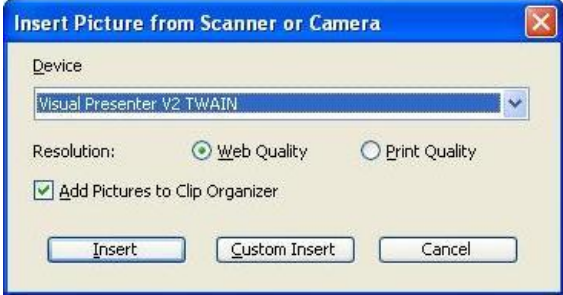

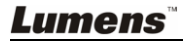

3. Появится окно с изображением (см. ниже).

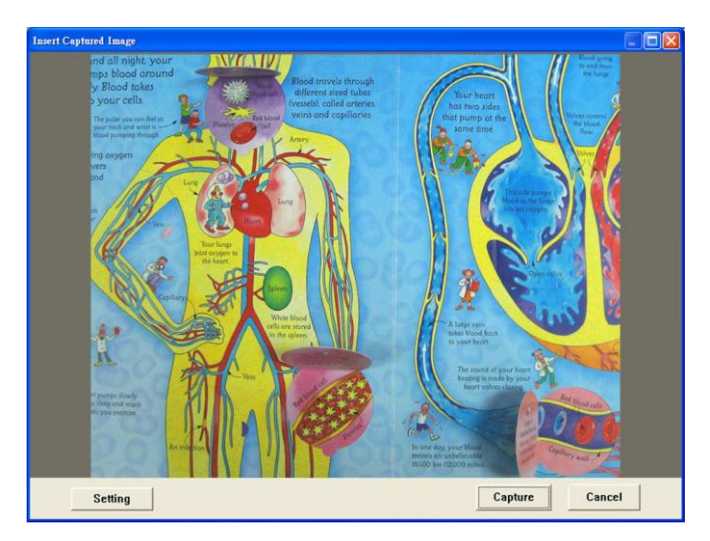

- 4. Нажмите [Setting]: Появится окно [Настройки камеры], где вы можете изменить параметры изображения. С пульта и панели управления эта операция выполняется идентично. См. **главу 7 «Пульт/панель управления и меню настроек»**.
- 5. Нажмите [Capture], чтобы вставить снимок в **Microsoft Word**.
- 6. Нажмите [Cancel], Чтобы выйти.

### **8.18.4 Установка DC166 как веб-камеры в программе** *Skype*

DC166 может использоваться как веб-камера в программах поддержки видеоконференций - *Skype* или *MSN*. Настройка в любой из программ видеоконференций выполняется аналогично. Процедура настройки в программе Skype:

- 1. Откройте **программу** *Skype* и выберите [Tools] > [Options].
- 2. Нажмите [Video Settings], поставьте флажок [Start my video automatically when I am in a call] и выберите [Visual Presenter V2] в качестве веб-камеры, как показано ниже.

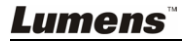

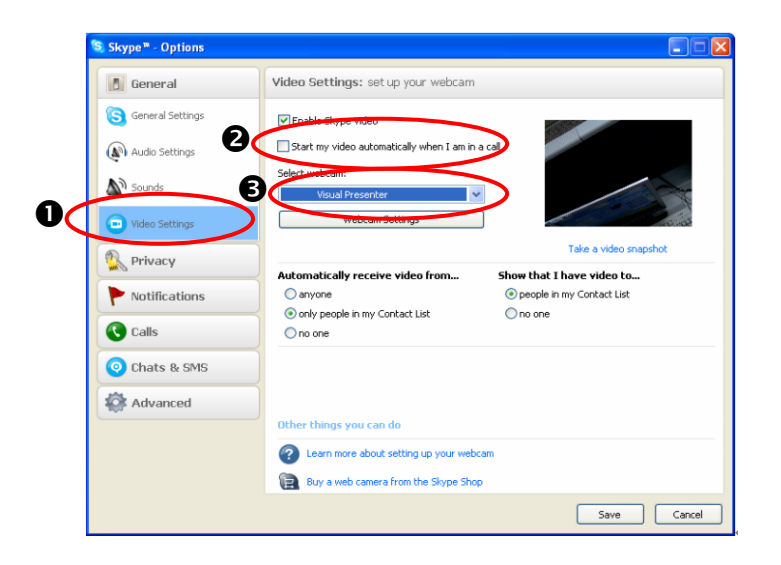

Позвоните своему абоненту. После установления связи программа *Skype* отобразит окно видеоконференции.

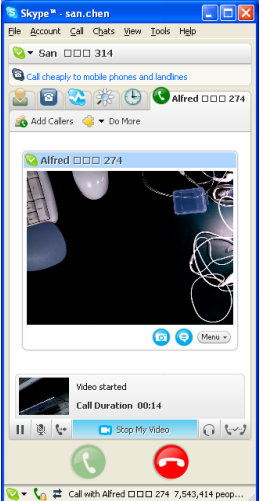

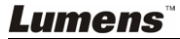

### **8.18.5 Настройка DC166 как веб-камеры**

1. Щелкните на значке **Мой компьютер** и выберите [Visual Presenter V2] для отображения видеоэкрана.

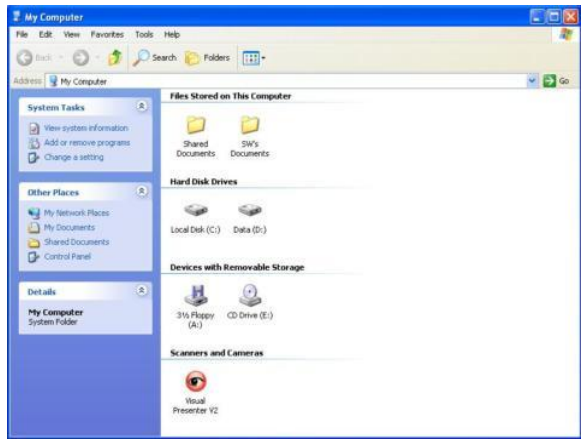

#### **8.18.6 Подключение интерактивного экрана (Whiteboard)**

Для подключения интерактивного экрана зайдите на веб-сайт Lumens™ и скачайте справочное руководство для активного экрана вашей модели. (http://www.lumens.com.tw/goto.htm)

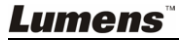

## <span id="page-34-0"></span>**Глава 9 Подключение к микроскопу**

1 Подсоедините к микроскопу **переходник микроскопа** из комплекта принадлежностей.

**<Внимание> Выберите подходящий переходник микроскопа. Переходные насадки микроскопов применяются для окуляров Ø28мм, Ø31мм, Ø33мм и Ø34мм.**

2 Подсоедините **переходник микроскопа** к объективу камеры DC166.

**Для окуляров Ø33мм и Ø34мм нужен только один переходник микроскопа (используйте переходник с максимальным диаметром).**

**Для окуляров Ø28мм и Ø31мм требуется использовать два переходника - один переходник с максимальным диаметром, а также соответствующий дополнительный переходник.**

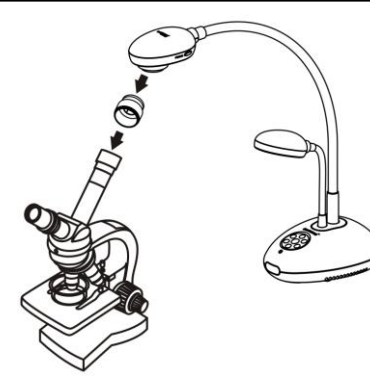

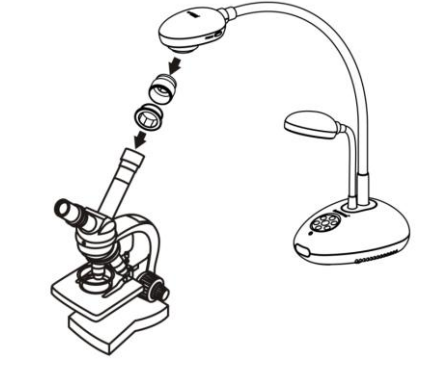

- 3 Выберите режим Microscope
	- 3.1. С **пульта** или **панели управления**:
		- 3.1.1. Нажмите [MENU] для входа в экранное меню.
		- 3.1.2. Нажмите кнопку [▶] или [◀] для выбора меню [Display].
		- 3.1.3. Нажмите кнопку  $[\nabla]$ , чтобы выбрать между режимами [Mode].
		- 3.1.4. Нажмите кнопку [▶] или [◀] для выбора меню [Microscope].
- 4 Если изображение нечеткое:
	- 4.1. Отрегулируйте фокусировку микроскопа.
	- 4.2. Нажмите кнопку [FOCUS] с любой стороны объектива DC166 для включения функции автоматической фокусировки.

## <span id="page-35-0"></span>**Глава 10 Устранение неполадок**

В этой главе приведены возможные решения наиболее общих проблем. При возникновении других проблем обращайтесь к местному поставщику или в наш сервисный центр.

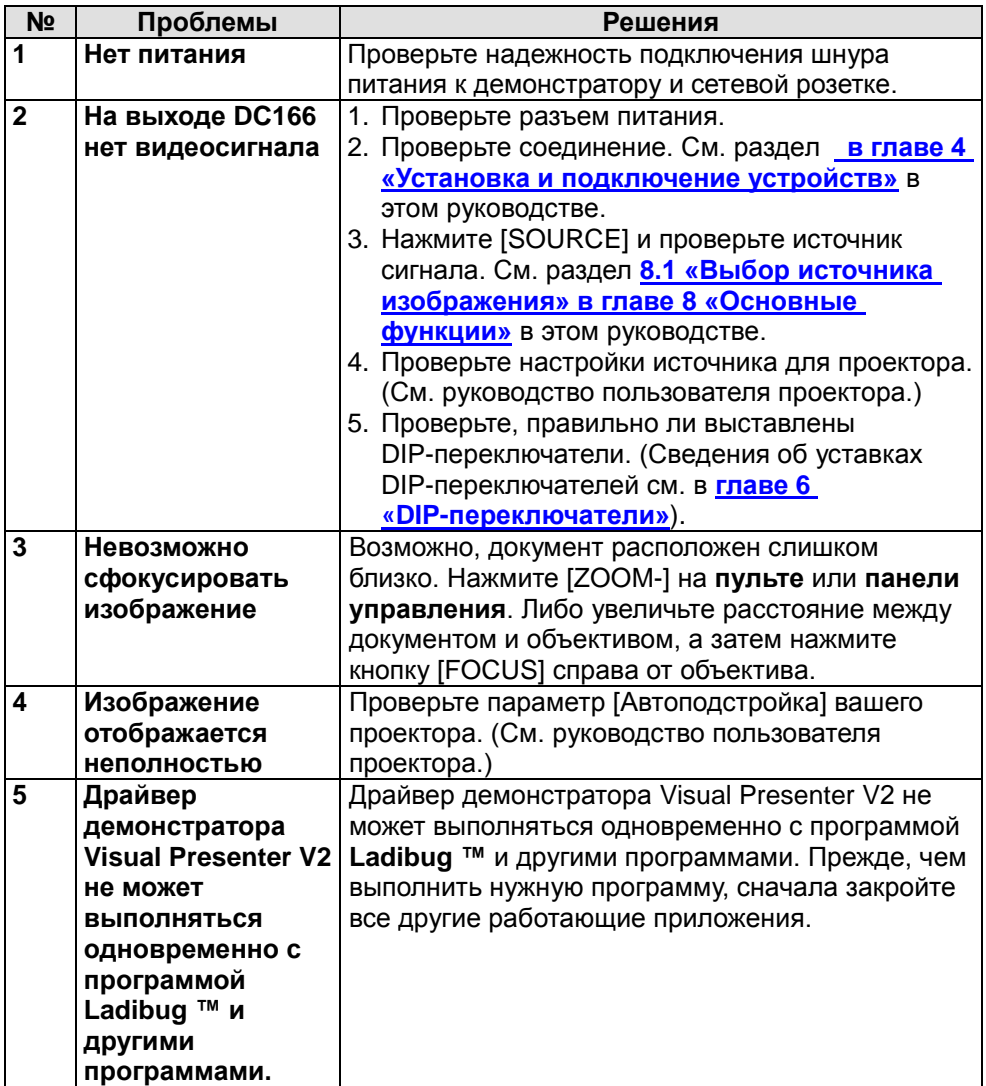